## **ClickShare CS-100 series**

For CS-100 & CS-100 HUDDLE

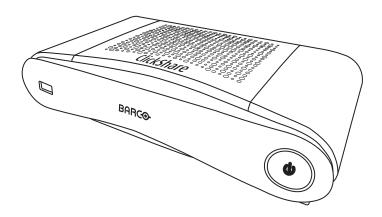

User guide

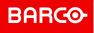

Registered office: Barco NV President Kennedypark 35, 8500 Kortrijk, Belgium www.barco.com/en/support www.barco.com

Barco NV Beneluxpark 21, 8500 Kortrijk, Belgium www.barco.com/en/support www.barco.com

## Copyright ©

All rights reserved. No part of this document may be copied, reproduced or translated. It shall not otherwise be recorded, transmitted or stored in a retrieval system without the prior written consent of Barco.

## Trademarks

USB Type-C<sup>™</sup> and USB-C<sup>™</sup> are trademarks of USB Implementers Forum.

## Trademarks

Brand and product names mentioned in this manual may be trademarks, registered trademarks or copyrights of their respective holders. All brand and product names mentioned in this manual serve as comments or examples and are not to be understood as advertising for the products or their manufacturers.

## **HDMI Trademark Notice**

## HDMI™

The terms HDMI, HDMI High Definition Multimedia Interface, and the HDMI Logo are trademarks or registered trademarks of HDMI Licensing Administrator, Inc.

## **Product Security Incident Response**

As a global technology leader, Barco is committed to deliver secure solutions and services to our customers, while protecting Barco's intellectual property. When product security concerns are received, the product security incident response process will be triggered immediately. To address specific security concerns or to report security issues with Barco products, please inform us via contact details mentioned on <u>https://www.barco.com/psirt</u>. To protect our customers, Barco does not publically disclose or confirm security vulnerabilities until Barco has conducted an analysis of the product and issued fixes and/or mitigations.

## Patent protection

Please refer to www.barco.com/about-barco/legal/patents

## Guarantee and Compensation

Barco provides a guarantee relating to perfect manufacturing as part of the legally stipulated terms of guarantee. On receipt, the purchaser must immediately inspect all delivered goods for damage incurred during transport, as well as for material and manufacturing faults Barco must be informed immediately in writing of any complaints.

The period of guarantee begins on the date of transfer of risks, in the case of special systems and software on the date of commissioning, at latest 30 days after the transfer of risks. In the event of justified notice of complaint, Barco can repair the fault or provide a replacement at its own discretion within an appropriate period. If this measure proves to be impossible or unsuccessful, the purchaser can demand a reduction in the purchase price or cancellation of the contract. All other claims, in particular those relating to compensation for direct or indirect damage, and also damage attributed to the operation of software as well as to other services provided by Barco, being a component of the system or independent service, will be deemed invalid provided the damage is not proven to be attributed to the absence of properties guaranteed in writing or due to the intent or gross negligence or part of Barco.

If the purchaser or a third party carries out modifications or repairs on goods delivered by Barco, or if the goods are handled incorrectly, in particular if the systems are operated incorrectly or if, after the transfer of risks, the goods are subject to influences not agreed upon in the contract, all guarantee claims of the purchaser will be rendered invalid. Not included in the guarantee coverage are system failures which are attributed to programs or special electronic circuitry provided by the purchaser, e.g. interfaces. Normal wear as well as normal maintenance are not subject to the guarantee provided by Barco either.

The environmental conditions as well as the servicing and maintenance regulations specified in this manual must be complied with by the customer.

## Barco ClickShare Product Specific End User License Agreement<sup>1</sup>

THIS PRODUCT SPECIFIC USER LICENSE AGREEMENT (EULA) TOGETHER WITH THE BARCO GENERAL EULA ATTACHED HERETO SET OUT THE TERMS OF USE OF THE SOFTWARE.

<sup>1:</sup> In the event of any differences or inconsistencies between translations of the EULA and the English text of the EULA, the English text will prevail.

PLEASE READ THIS DOCUMENT CAREFULLY BEFORE OPENING OR DOWNLOADING AND USING THE SOFTWARE.

DO NOT ACCEPT THE LICENSE, AND DO NOT INSTALL, DOWNLOAD, ACCESS, OR OTHERWISE COPY OR USE ALL OR ANY PORTION OF THE SOFTWARE UNLESS YOU CAN AGREE WITH ITS TERMS AS SET OUT IN THIS LICENSE AGREEMENT.

## 1. Entitlement

Barco ClickShare (the "Software") offered as a wireless presentation solution that includes the respective software components as further detailed in the applicable Documentation.

The Software can be used upon purchase from, and subject to payment of the relating purchase price to, a Barco authorized distributor or reseller of the ClickShare base unit and button or download of the authorized ClickShare applications (each a "Barco ClickShare Product").

#### Term

The Software can be used under the terms of this EULA from the date of first use of the Barco ClickShare Product, for as long as you operate such Barco ClickShare Product.

Deployment and Use

The Software shall be used solely in association with a Barco ClickShare Product in accordance with the Documentation issued by Barco for such Product.

#### 2. Support

The Software is subject to the warranty conditions outlined in the Barco warranty rider. Maintenance, including the provision of upgrades and updates to the Software, and helpdesk support are available at your option on the terms of Barco's then current warranty rider.

Higher maintenance and support levels can be obtained at the moment of product sale or during the Barco ClickShare Product and/or Software warranty term.

Higher maintenance and support levels may be included in the initial transaction if ordered and paid for additionally. It is strongly suggested to maintain the maintenance and support agreement without interruption. Barco reserves the right not to restart maintenance following an interruption by the customer.

#### 3. Terms of Use

The Software can be used as set out in the Barco EULA attached hereto.

The provisions of this Product Specific EULA override the Barco generic EULA in case of conflicts or inconsistencies.

In case of (inadvertent or other) non-compliance (e.g. where the actual use overshoots the use authorized hereunder), Barco shall have the option to suspend access to the Software until the non-compliance is remedied, failing of which Barco may terminate the License Agreement as set out herein.

#### 4. Privacy

You are controller for personal data which are being processed via the Software. Therefore, you remain solely responsible for complying with all applicable data protection laws and for implementing and maintaining privacy protection and security measures (especially for components that you provide or control). Barco disclaims any liability in this regard.

Barco created a specific privacy policy for the ClickShare software application for mobile devices, which describes the processing of personal data via this application (

http://www.barco.com/en/about-barco/legal/privacy-policy/clickshare-app).

#### 5. Other Terms

#### Open Source components

The Software contains software components released under an Open Source license. A list of the third party components used is available in the Software's README files, through the "My Barco" section of the Barco website or through other (online) means. The applicable license terms, copyright notices and, as relevant, source code access conditions apply as set out in the Barco EULA attached hereto.

#### Retention of data

Barco right to use and retain Functional Information (section 10.2 of the EULA) shall survive the term of this EULA.

## **BARCO END USER LICENSE AGREEMENT<sup>1</sup>**

By accepting these terms (through tick box or other mechanism designed to acknowledge agreement to the terms of an electronic copy of this License Agreement), or by installing, downloading, accessing, or otherwise copying or using all or any portion of the Software (as defined below), (i) you accept this License Agreement on behalf of the entity for which you are authorized to act (e.g., your employer) and you agree to act in a manner consistent with this License Agreement (or, if there is no such entity for which you are authorized to act, you accept this License Agreement on behalf of yourself as an individual and acknowledge that you are legally bound by this Agreement), and (ii) you represent and warrant that you are duly empowered by the end user in case you act on behalf of such entity.

These terms apply to your use of the Software as of and for the original Term of your license. When you renew or purchase an additional license, the then current version of this License Agreement shall apply and will remain unchanged during the term of that license and/or in respect of such changed elements. The other contract documents (Product Specific EULA; Maintenance and Support Agreement, if and when provided alongside with this document) applies in addition to these terms and constitute the entire License Agreement. You acknowledge that an electronic copy of this Agreement shall have the same proving value as a hard copy signed by the parties.

If you are unwilling to accept this License Agreement on these terms, or you do not have the right, power and authority to act on behalf of and bind such entity (or yourself as an individual if there is no such entity), DO NOT SELECT THE "I ACCEPT" BUTTON OR OTHERWISE CLICK ON ANY BUTTON OR OTHER MECHANISM DESIGNED TO ACKNOWLEDGE AGREEMENT, AND DO NOT INSTALL, DOWNLOAD, ACCESS, OR OTHERWISE COPY OR USE ALL OR ANY PORTION OF THE SOFTWARE.

## 1. Definitions

"Affiliate" means any corporation or other entity directly or indirectly, controlling, controlled by or under common control with such corporation or entity. For the purpose of the above, "control" shall mean (i) the ownership or control, directly or indirectly, of fifty percent (50%) or more of the equity capital or the shares or voting rights in the corporation or other entity in question or (ii) the control of the composition of the board of directors of the corporation or other entity in question.

"Barco" means Barco NV (company number 0473.191.041) with company address at Beneluxpark 21, 8500 Kortrijk, Belgium, or its designated Affiliate licensing to you the proprietary software which is the subject matter of this Agreement.

"Documentation" means all technical, reference and installation manuals, user guides, published performance specifications and other written documentation provided by Barco generally to its licensees with respect to the Software, along with any modifications and updates thereto;

"DRM" means Barco's digital rights management platform used to provide access to and access conditions of the Software.

"License Agreement" means this Barco End User License Agreement (EULA), incorporating the terms of the Product Specific EULA, and any modifications thereof as set out herein.

"Product Specific EULA" means the supplemental software terms applicable

"Software" means the computer software, released in object code only, which is being licensed hereunder, as described in the applicable purchase order and related Product Specific EULA.

"Term" means the period set out in article 9.1 hereof, as well as any agreed renewal period.

"you" means the entity on behalf of which these terms are accepted, and any of its representatives having access to the Software.

### 2. License Grant

2.1 License Scope. Subject to compliance with all license terms and payment of applicable fees, Barco grants you a limited, non-exclusive, non-assignable, non-transferable, non-sub-licensable license to use the Software exclusively in accordance with the conditions and parameters set forth herein. Save for the Product Specific EULA or any broader license terms confirmed through the DRM tool, the license under this License Agreement applies to one (1) copy of the Software to be used on one single computing device by one (1) single user. Installation on a computing device that may be concurrently accessed by more than one user shall not constitute a permitted use and a separate license is required for each user connecting at the same time to a computing device on which the Software is being deployed.

2.2 License Type. The applicable license type, and your rights in time, deployment and usage, are further detailed in the Product Specific EULA (in the absence of which the scope shall be as set in article 2.1 hereof).

**2.3** License restrictions.

*Intended Use*. You agree to use the Software solely as permitted by this License Agreement (and any Product Specific EULA made part of it), by any applicable laws and in a matter consistent with its design and Documentation.

*No Transfer (License Agreement).* You agree not to transfer, assign or sublicense your license rights to any other person or entity, unless Barco's prior written consent is obtained.

*No Transfer (Software).* If you deactivate or uninstall the Software from the computer device on which it was originally installed, this will terminate this License Agreement unless otherwise and specifically approved by Barco. You agree not to use the Software in association with other hardware or software that allows to pool connections, reroute information or in any other way enables to breach or circumvent the license restrictions by enabling the deployment and use of the Software by more than the authorized number of devices or users (e.g. multiplexing) or otherwise attempts to reduce the number of licenses actually required.

Authorized Users. The use of the Software is restricted to persons within your organization, or any third party representatives operating under your responsibility and control, provided any such persons have accepted the terms of this License Agreement. You agree not to use or permit the Software to be used to perform services for third parties, whether on a service bureau or time sharing basis or otherwise, without the prior written authorization of Barco. You shall not lease, rent, sell or otherwise transfer or grant a security or other interest in the Software.

*No Modifications*. You shall not make error corrections to or otherwise modify or adapt the Software or create derivative works based upon the Software, or permit third parties to do the same.

*No Reverse Engineering.* You agree not to reverse engineer or decompile, decrypt, disassemble or otherwise reduce the Software to human-readable form, except to the extent otherwise expressly permitted under applicable law notwithstanding this restriction, or except to the extent Barco is legally required to permit such specific activity pursuant to any applicable open source license.

*Code required to ensure interoperability.* To the extent required by law, and at your written request, Barco shall provide you with the interface information needed to achieve interoperability between the Software and another independently created programs used by you, on payment of Barco's applicable fee (if any). You shall observe strict obligations of confidentiality with respect to such information and shall use such information in compliance with terms and conditions which Barco makes applicable.

*No Unbundling.* The Software may include various applications and components, may support multiple platforms and languages, and may be provided on multiple media or in multiple copies. Nonetheless, the Software is designed and provided to you as a single product to be used as a single product on devices as permitted herein. You agree not to unbundle the component parts of the Software for use on different computer devices.

*Territory*. You agree to use the Software solely in the territory or region where you obtained the Software from Barco or its authorized reseller or as otherwise stated in the Documentation. Any export if permitted shall comply with any applicable (export) laws and regulations.

2.4 Your Infrastructure. You remain responsible to procure and maintain hardware, operating system, network and other infrastructure (the "Infrastructure") required to operate the Software and to keep such Infrastructure functioning and virus-free. You acknowledge that the Software is a complex computer software application, and that the performance thereof may vary depending hardware platform, software interactions and configuration. You acknowledge that the Software is not designed and produced specifically to meet your requirements and expectations and the selection of the Software by you is entirely your own choice and decision.

#### 3. Ownership. Intellectual Property Rights.

3.1 Ownership. Any Software is licensed, not sold to you, on a non-exclusive basis for use only under the terms of this License Agreement, and Barco and its suppliers reserve all rights not expressly granted to you. You may own the carrier on which the Software is provided, but the Software is owned and copyrighted by Barco or by third party suppliers. Your license confers no title or ownership and is not a sale of any rights in the Software or its Documentation.

3.2 Third Party Materials. The Software may contain or require the use of certain third party technology (whether proprietary or open source software), identified by Barco in the Documentation, readme file, third-party click-accept, on <u>www.barco.com</u> or elsewhere (the "Identified Components"). Identified Components may be subject to additional and/or different terms and you agree that the Identified Components are licensed under the terms, disclaimers and warranties of their respective licenses which in the forthcoming case shall override the provisions of this License Agreement.

3.3 Source Code Access. To the extent required under third party (open source) license terms, and for a period of 36 months following your acceptance of this License Agreement, Barco shall provide access to the

source code controlled by a third party (open source) license, via email or download link. If the relevant license terms require so, you may require Barco (attn. its legal department, at the address stated above) to obtain such code on tangible medium against payment of the cost of media, shipping and handling.

3.4 Trademarks / Copyright. Any brand and product names mentioned in relation to the Software may be trademarks, registered trademarks or copyrights of their respective (third party) holders. In addition, the Software is protected by national and international laws and treaty provisions. Copyright on the Software components belongs to the respective initial copyright holder, each additional contributor and/or their respective assignee(s), as may be identified in the Software Documentation, source code, README file, or otherwise. You shall not remove or obscure or otherwise alter any trademark, copyright or other proprietary notices, legends or logo's placed on or contained within the Software.

3.5 Trade Secrets. You acknowledge that the Software embodies valuable trade secrets of Barco and its third party licensors and agree not to disclose, provide or otherwise make available such trade secrets contained within the Software and Documentation in any form to any third party without the prior written consent of Barco. You shall implement all reasonable security measures to protect such trade secrets.

## 4. Support

4.1 Principle. Barco is under no obligation to provide support and maintenance in respect of the Software, except as included in a Product Specific EULA and/or to the extent you have entered into a separate maintenance and support agreement and paid applicable maintenance and support fees. Any unauthorized use of the Software, as specified in any maintenance and support agreement, may prohibit Barco from providing such support and maintenance.

4.2 Support policy. Maintenance releases updates or upgrades can be obtained under the terms of a separate maintenance and support agreement which is being offered to you. Such agreements, together with the support included in a Product Specific EULA, include Barco's sole liability and your sole remedy in respect of the support and maintenance of the Software. You agree to install any maintenance releases to address bugs or security issues in the Software if the same are being provided to you. Barco will keep you informed as of when earlier versions of the Software are no longer serviced.

4.3 Remote connectivity. Barco may require, as a material condition to provide maintenance or support, that the Software remains remotely connected with Barco over a network.

## 5. Warranty

EXCEPT FOR THE LIMITED WARRANTY THAT MAY APPLY AS PER THE PRODUCT SPECIFIC EULA, YOU UNDERSTAND THAT THE SOFTWARE IS BEING PROVIDED TO YOU "AS IS". BARCO DOES NOT MAKE NOR INTENDS TO MAKE ANY WARRANTIES OR REPRESENTATIONS, EXPRESS OR IMPLIED AND SPECIFICALLY DISCLAIMS ALL IMPLIED WARRANTIES OF MERCHANTABILITY, FITNESS FOR A PARTICULAR PURPOSE AND NON-INFRINGEMENT OF INTELLECTUAL PROPERTY AND DOES NOT WARRANT THAT THE SOFTWARE WILL BE FREE FROM ERRORS OR THAT YOU WILL BE ABLE TO OPERATE THE SOFTWARE WITHOUT INTERRUPTIONS OR THAT SUCH ERRORS WILL BE CORRECTED BY BARCO. EXCEPT FOR ANY MAINTENANCE AND SUPPORT OBLIGATIONS SEPARATELY AGREED, YOU ARE SOLELY RESPONSIBLE FOR ALL COSTS AND EXPENSES ASSOCIATED WITH RECTIFICATION, REPAIR OR DAMAGE CAUSED BY SUCH ERRORS. IN THE FORTHCOMING CASE, THE WARRANTY DISCLAIMER FOUND IN APPLICABLE OPEN SOURCE LICENSES SHALL OVERRIDE THE PROVISIONS OF THIS LICENSE AGREEMENT.

#### 6. Compliance and Enforcement

6.1 Reporting and Audit. In addition to good practice record-keeping obligations, you agree to report the use of the Software and relating billing metrics in the DRM or otherwise as agreed. You grant to Barco and its designated auditors, at Barco's expenses, the right to verify your deployment and use of the Software during your normal business hours so as to verify your compliance with the License Agreement. In the event such audit reveals non-compliance with your payment obligations hereunder, you shall promptly pay to Barco the appropriate license fees plus the reasonable cost of conducting the audit.

6.2 Fair Use Monitor. You are informed and acknowledge that the Software includes technology which allows to remotely decrease (in part or in full) the functionality of the Software (the "Fair Use Monitor"). Such technology is an enabling tool and a material condition precedent for Barco to enter into this License Agreement.

6.3 Enforcement. Upon breach of the License Agreement (including overdue payment), Barco shall inform the then known user, through the DRM or otherwise in writing, (i) which condition of the License Agreement (including payment terms) is violated; (ii) allow a period of 8 calendar days to cure such breach, if it can be cured at all; and (iii) inform which part of the functionality Barco intends to reduce (all Software or certain additionally licensed features only; in part or in full) if the breach is not remedied on time and in full.

6.4 Remedy. If the breach is not cured within the applicable remedy period (or cannot be cured at all), Barco shall have the option (i) to cause you to procure such additional licenses required as per the actual usage; (ii) to reduce the Software's functionality, including through the use of the Fair Use Monitor; or (iii) to terminate the License Agreement as set out herein, without prejudice to any other remedies available at law, under contract or in equity.

6.5 Indemnification. YOU HEREBY AGREE TO INDEMNIFY, DEFEND AND HOLD HARMLESS BARCO AND BARCO'S AFFILIATES FROM AND AGAINST ANY AND ALL ACTIONS, PROCEEDINGS, LIABILITY, LOSS, DAMAGES, FEES AND COSTS (INCLUDING ATTORNEY FEES), AND OTHER EXPENSES INCURRED OR SUFFERED BY BARCO ARISING OUT OF OR IN CONNECTION WITH ANY BREACH BY YOU OF THE TERMS OF THIS SOFTWARE LICENSE.

## 7. Limitation of Liability

TO THE MAXIMUM EXTENT PERMITTED BY LAW, BARCO ACCEPTS NO LIABILITY FOR ANY DAMAGES, LOSSES OR CLAIMS YOU OR ANY THIRD PARTY MAY SUFFER AS A RESULT OF YOUR USE OF THE SOFTWARE. IN JURISIDCTIONS WHERE BARCO'S LIABILITY CANNOT BE EXCLUDED, BARCO'S LIABILITY FOR DIRECT DAMAGES SHALL BE LIMITED TO THE LICENSE FEES ACTUALLY PAID FOR THE SOFTWARE DURING THE TWELVE MONTHS PRECEEDING THE CLAIM (OR AN AMOUNT OF 250 EURO IF NO FEE WOULD BE PAID) IN THE AGREGATE.

TO THE MAXIMUM EXTENT PERMITTED BY LAW, IN NO EVENT WILL BARCO BE LIABLE FOR ANY INDIRECT, SPECIAL, PUNITIVE, INCIDENTAL OR CONSEQUENTIAL LOSS OR DAMAGES OF ANY KIND WHICH MAY ARISE OUT OF OR IN CONNECTION WITH THE SOFTWARE, THIS SOFTWARE LICENSE OR THE PERFORMANCE OR PURPORTED PERFORMANCE OF OR FAILURE IN THE PERFORMANCE OF BARCO'S OBLIGATIONS UNDER THIS SOFTWARE LICENSE OR FOR ANY ECONOMIC LOSS, LOSS OF BUSINESS, CONTRACTS, DATA, GOODWILL, PROFITS, TURNOVER, REVENUE, REPUTATION OR ANY LOSS ARISING FROM WORK STOPPAGE, COMPUTER FAILURE OR MALFUNCTION OF THE SOFTWARE AND ANY AND ALL OTHER COMMERCIAL DAMAGES OR LOSSES WHICH MAY ARISE IN RESPECT OF USE OF THE SOFTWARE, EVEN IF BARCO HAS BEEN ADVISED OF THE POSSIBILITY OF THEIR OCCURRENCE.

#### 8. Confidentiality

8.1 Confidential Information. You will be receiving information which is proprietary and confidential to Barco during the procurement and Term of this License Agreement. "Confidential Information" shall include (i) the underlying logic, source code and concepts of the Software or other trade secrets (the access to which is strictly limited as expressly set out herein), (ii) any information designated as confidential by Barco or which has the necessary quality of confidence about it and (iii) any license key provided by Barco to you hereunder.

8.2 Non-Disclosure. You agree not to divulge any Confidential Information to any persons without Barco's prior written consent provided that this article 8 shall not extend to information which was rightfully in your possession prior to the commencement of this License Agreement, which is already public knowledge or becomes so at a future date (otherwise than as a result of a breach of this article 8), to the extent it is required to be disclosed by law or which is trivial or obvious. You agree not to use any Confidential Information except for the authorized purpose hereunder. The foregoing obligations as to confidentiality shall survive the Term of this License Agreement.

#### 9. Term and Termination

9.1 Term. The duration of this License Agreement will be from the date of your acceptance (as set forth above) of the Software (whereby you acknowledge that use of the Software implies acceptance), until you deactivate the Software, discontinue the use of the device on which the Software was first installed for its intended use or the expiration of the limited time period set out in the Product Specific EULA, whichever comes first.

9.2 Termination. You may terminate this License Agreement at any time by destroying all copies of the Software then in your possession and destroying all Documentation and associated materials, or returning the same to Barco or the appointed Barco reseller that sold or provided these to you. Barco may terminate this License Agreement, immediately or gradually in accordance with article 6 hereof, by informing you at any time if any user is in breach of any of the License Agreement's terms.

9.3 Consequences of Termination. All rights associated with the use of the Software and the acquisition of updates and upgrades cease once the License Agreement is terminated or expires. Termination or expiry of your license will not entitle you to any retroactive refund of current or past payments.

#### 10. Other relevant terms

10.1 Personal Data. Whether or not Barco assumes the role of processor of personal data (as stated in the Product Specific EULA), you remain solely responsible for complying with all applicable data protection laws

and for implementing and maintaining privacy protection and security measures (especially for components that you provide or control). Barco disclaims any liability for any data not provided by Barco, or any use of the Software outside the intended use as per this License Agreement or an applicable data processing annex.

10.2 Functional Information. Via the Software, Barco may gather technical information about (i) the functioning and the functionality of the products which are connected through the Software, and/or (ii) as provided by you or generated by your use of the Software ("Functional Information"). Barco may make use of such Functional Information for purposes of analytics, for developing and improving products and services, offering products and services to your organization and/or allowing third parties to access such Functional Information; based on the legitimate interest of Barco of evaluating the market, assessing and improving its products and conducting research and development. All knowhow, inventions and works derived by Barco from the Functional Information will be exclusively owned by Barco.

### 11. Final Clauses

11.1 Entire Agreement. This License Agreement is the only understanding and agreement between you and Barco for use of the Software. This License Agreement supersedes all other communications, understandings or agreements we had prior to this License Agreement (with the exception of any continuing confidentiality agreement).

11.2 Notices. Notices can be validly delivered through the DRM and alternatively or additionally to the parties' last known address.

11.3 Severability. This License Agreement shall not be altered, amended or varied, except by written agreement signed by its parties. If any provision of this License Agreement is determined to be illegal, void or unenforceable, or if any court of competent jurisdiction in any final decision so determines, this License Agreement shall continue in full force save that such provision shall be deemed to be deleted with effect from the date of such decision, or such earlier date, and shall be replaced by a provision which is acceptable by law and which embodies the intention of this License Agreement a close as possible.

11.4 Export. You acknowledge that this Software may be subject to U.S. or other governments' Export control laws and regulations. You agree to comply with all applicable international and national laws that apply to the Software, including the U.S. Export Administration Regulations, as well as end-user, end-use, and destination restrictions issued by the U.S. or other governments.

11.5 Survival. The provisions of articles 3, 5, 6, 7, 8, 10 and 11 will survive the termination of this License Agreement, howsoever caused, but this will not imply or create any continued right to use the Software after termination of this License Agreement.

11.6 Assignment. You are not allowed to assign this Agreement in part or in full to any third party without Barco's consent. Barco shall be entitled to assign all or any of Barco's obligations hereunder to a third party and/or any of Barco's Affiliates.

11.7 Law and Jurisdiction. The construction, validity and performance of this License Agreement shall be governed in all respects by the laws of Belgium, without recourse to its conflict of law principles. All disputes arising in any way out of or affecting this License Agreement shall be subject to the exclusive jurisdiction of the courts of Kortrijk (Belgium), without prejudice to enforcement of any judgment or order thereof in any other jurisdiction. The United Nations Convention on Contracts for the International Sale of Goods (the "Convention") shall not apply to this License Agreement, however, if the Convention is deemed by a court of competent jurisdiction to apply to this License Agreement, Barco shall not be liable for any claimed non-conformance of the Software under Article 35(2) of the Convention.

## YOU HEREBY ACKNOWLEDGE TO HAVE READ, UNDERSTOOD AND ACCEPTED TO BE BOUND BY ALL THE TERMS AND CONDITIONS OF THIS LICENCE AGREEMENT AS INDICATED ABOVE

## Barco ClickShare Product Specific Privacy policy

You are controller for personal data which are being processed via the Software. Therefore, you remain solely responsible for complying with all applicable data protection laws and for implementing and maintaining privacy protection and security measures (especially for components that you provide or control). Barco disclaims any liability in this regard. Barco created a specific privacy policy for the ClickShare software application for mobile devices, which describes the processing of personal data via this application ( http://www.barco.com/en/about-barco/legal/privacy-policy/clickshare-app).

Via the Software, Barco may gather technical information about (i) the functioning and the functionality of the products which are connected through the Software, and/or (ii) as provided by you or generated by your use of the Software ("Functional Information"). Barco may make use of such Functional Information for purposes of analytics, for developing and improving products and services, offering products and services to your organization and/or allowing third parties to access such Functional Information; based on the legitimate

interest of Barco of evaluating the market, assessing and improving its products and conducting research and development. All knowhow, inventions and works derived by Barco from the Functional Information will be exclusively owned by Barco.

## **Open Source Software provisions**

This product contains software components released under an Open Source license. A copy of the source code is available on request by contacting your Barco customer support representative.

EACH SEPARATE OPEN SOURCE SOFTWARE COMPONENT AND ANY RELATED DOCUMENTATION ARE PROVIDED "AS IS"WITHOUT EXPRESS OR IMPLIED WARRANTY INCLUDING, BUT NOT LIMITED TO, THE IMPLIED WARRANTIES OF MERCHANTABILITY AND FITNESS FOR A PARTICULAR PURPOSE. IN NO EVENT SHALL THE COPYRIGHTHOLDER OR ANY OTHER CONTRIBUTOR BE LIABLE FOR DIRECT, INCIDENTAL, SPECIAL, EXEMPLARY OR CONSEQUENTIAL DAMAGES, EVEN IF ADVISED OF THE POSSIBILITY OF SUCH DAMAGES, HOWEVER CAUSED AND ON ANY THEORY OF LIABILITY, WHETHER IN CONTRACT, STRICT LIABILITY, OR TORT (INCLUDING NEGLIGENCE OR OTHERWISE) ARISING IN ANY WAY OUT OF THE USE OF THIS OPEN SOURCE SOFTWARE. MORE INFORMATION/ DETAILS IS TO BE FOUND IN EACH SPECIFIC OPEN SOURCE LICENSE.

Copyright on each Open Source Software component belongs to the respective initial copyright holder, each additional contributor and/or their respective assignee (s), as may be identified in the respective documentation, source code, README file, or otherwise. You shall not remove or obscure or otherwise alter the respective copyrights.

You acknowledge living up to the conditions of each separate Open Source Software license.

In the development of the Software, the following Open Source Software components have been used:

| PACKAGE         | VERSION  | SOURCE SITE                                                                                |  |
|-----------------|----------|--------------------------------------------------------------------------------------------|--|
| alsa-lib        | 1.1.3    | ftp://ftp.alsa-project.org/pub/lib                                                         |  |
| alsa-utils      | 1.1.3    | ftp://ftp.alsa-project.org/pub/utils                                                       |  |
| libsamplerate   | 0.1.9    | http://www.mega-nerd.com/SRC                                                               |  |
| libsndfile      | 1.0.28   | http://www.mega-nerd.com/libsndfile/files                                                  |  |
| ncurses         | 5.9      | http://ftpmirror.gnu.org/ncurses                                                           |  |
| avahi           | 0.7      | https://github.com/lathiat/avahi/releases/download/v0.7                                    |  |
| dbus            | 1.10.16  | http://dbus.freedesktop.org/releases/dbus                                                  |  |
| expat           | 2.2.2    | http://downloads.sourceforge.net/project/expat/expat/2.2.2                                 |  |
| libdaemon       | 0.14     | http://0pointer.de/lennart/projects/libdaemon                                              |  |
| libglib2        | 2.50.2   | http://ftp.gnome.org/pub/gnome/sources/glib/2.50                                           |  |
| libffi          | 3.2.1    | ftp://sourceware.org/pub/libffi                                                            |  |
| pcre            | 8.41     | https://ftp.pcre.org/pub/pcre                                                              |  |
| util-linux      | 2.29.2   | https://cdn.kernel.org/pub/linux/utils/util-linux/v2.29                                    |  |
| busybox         | 1.26.2   | http://www.busybox.net/downloads                                                           |  |
| readline        | 7.0      | http://ftpmirror.gnu.org/readline                                                          |  |
| zlib            | 1.2.11   | http://www.zlib.net                                                                        |  |
| bc              | 1.06.95  | http://alpha.gnu.org/gnu/bc                                                                |  |
| ca-certificates | 20161130 | http://snapshot.debian.org/archive/debian/20161205T153846Z/<br>pool/main/c/ca-certificates |  |
| crda            | 3.18     | https://cdn.kernel.org/pub/software/network/crda                                           |  |
| libgcrypt       | 1.7.9    | https://gnupg.org/ftp/gcrypt/libgcrypt                                                     |  |

| PACKAGE      | VERSION         | SOURCE SITE                                                                |  |
|--------------|-----------------|----------------------------------------------------------------------------|--|
| libgpg-error | 1.26            | ftp://ftp.gnupg.org/gcrypt/libgpg-error                                    |  |
| libnl        | 3.2.27          | https://github.com/thom311/libnl/releases/download/libnl3_2_27             |  |
| cryptsetup   | 1.7.3           | https://cdn.kernel.org/pub/linux/utils/cryptsetup/v1.7                     |  |
| lvm2         | 2.02.168        | ftp://sources.redhat.com/pub/lvm2/releases                                 |  |
| popt         | 1.16            | http://rpm5.org/files/popt                                                 |  |
| devmem2      | 1               | http://free-electrons.com/pub/mirror                                       |  |
| dhcp         | 4.3.5           | http://ftp.isc.org/isc/dhcp/4.3.5                                          |  |
| dnsmasq      | 2.78            | http://thekelleys.org.uk/dnsmasq                                           |  |
| dropbear     | 2017.75         | http://matt.ucc.asn.au/dropbear/releases                                   |  |
| e2fsprogs    | 1.43.3          | https://cdn.kernel.org/pub/linux/kernel/people/tytso/e2fsprogs/<br>v1.43.3 |  |
| ethtool      | 4.8             | https://cdn.kernel.org/pub/software/network/ethtool                        |  |
| eudev        | 3.2.1           | http://dev.gentoo.org/~blueness/eudev                                      |  |
| kmod         | 23              | https://cdn.kernel.org/pub/linux/utils/kernel/kmod                         |  |
| faad2        | 2.8.1           | http://downloads.sourceforge.net/project/faac/faad2-src/faad2-<br>2.8.0    |  |
| ffmpeg       | 2.8.6           | http://ffmpeg.org/releases                                                 |  |
| fontconfig   | 2.12.1          | http://fontconfig.org/release                                              |  |
| freetype     | 2.7.1           | http://download.savannah.gnu.org/releases/freetype                         |  |
| libpng       | 1.6.28          | http://downloads.sourceforge.net/project/libpng/libpng16/1.6.28            |  |
| lame         | 3.100           | http://downloads.sourceforge.net/project/lame/lame/3.100                   |  |
| libvorbis    | 1.3.5           | http://downloads.xiph.org/releases/vorbis                                  |  |
| libogg       | 1.3.2           | http://downloads.xiph.org/releases/ogg                                     |  |
| openssl      | 1.0.2m          | http://www.openssl.org/source                                              |  |
| opus         | 1.1.4           | http://downloads.xiph.org/releases/opus                                    |  |
| speex        | 1.2rc1          | http://downloads.us.xiph.org/releases/speex                                |  |
| file         | 5.32            | ftp://ftp.astron.com/pub/file                                              |  |
| firmware-imx | 5.4             | http://www.freescale.com/lgfiles/NMG/MAD/YOCTO                             |  |
| imx-codec    | 4.1.4           | http://www.freescale.com/lgfiles/NMG/MAD/YOCTO                             |  |
| imx-parser   | 4.1.4           | http://www.freescale.com/lgfiles/NMG/MAD/YOCTO                             |  |
| imx-gpu-viv  | 5.0.11.p8.6-hfp | http://www.freescale.com/lgfiles/NMG/MAD/YOCTO                             |  |
| imx-lib      | 5.4             | http://www.freescale.com/lgfiles/NMG/MAD/YOCTO                             |  |
| linux        | 4.1.15          | https://mirrors.edge.kernel.org/pub/linux/kernel/v4.x/                     |  |
| imx-vpu      | 5.4.35          | http://www.freescale.com/lgfiles/NMG/MAD/YOCTO                             |  |
| imx-vpuwrap  | 1.0.68          | http://www.freescale.com/lgfiles/NMG/MAD/YOCTO                             |  |
| imx-vpuwrap  |                 |                                                                            |  |

| PACKAGE            | VERSION                  | SOURCE SITE                                                                     |  |
|--------------------|--------------------------|---------------------------------------------------------------------------------|--|
| gnupg2             | 2.0.30                   | ftp://ftp.gnupg.org/gcrypt/gnupg                                                |  |
| libassuan          | 2.4.3                    | ftp://ftp.gnupg.org/gcrypt/libassuan                                            |  |
| libksba            | 1.3.5                    | ftp://ftp.gnupg.org/gcrypt/libksba                                              |  |
| libpthsem          | 2.0.8                    | http://www.auto.tuwien.ac.at/~mkoegler/pth                                      |  |
| gst1-plugins-bad   | 1.10.4                   | https://gstreamer.freedesktop.org/src/gst-plugins-bad                           |  |
| gst1-plugins-base  | 1.10.4                   | https://gstreamer.freedesktop.org/src/gst-plugins-base                          |  |
| gstreamer1         | 1.10.4                   | https://gstreamer.freedesktop.org/src/gstreamer                                 |  |
| gst1-plugins-good  | 1.10.4                   | https://gstreamer.freedesktop.org/src/gst-plugins-good                          |  |
| pulseaudio         | 9.0                      | http://freedesktop.org/software/pulseaudio/releases                             |  |
| json-c             | json-c-0.12-<br>20140410 | https://github.com/json-c/json-c/archive/json-c-0.12-20140410                   |  |
| libtool            | 2.4.6                    | http://ftpmirror.gnu.org/libtool                                                |  |
| hostapd            | 2.6                      | http://w1.fi/releases                                                           |  |
| i2c-tools          | v3.1.2                   | git://git.kernel.org/pub/scm/utils/i2c-tools/i2c-tools.git                      |  |
| input-event-daemon | v0.1.3                   | https://github.com/gandro/input-event-daemon/archive/v0.1.3                     |  |
| iperf              | 2.0.9                    | http://downloads.sourceforge.net/project/iperf2                                 |  |
| iptables           | 1.6.1                    | http://ftp.netfilter.org/pub/iptables                                           |  |
| iw                 | 4.9                      | https://cdn.kernel.org/pub/software/network/iw                                  |  |
| libjpeg            | 9b                       | http://www.ijg.org/files                                                        |  |
| libarchive         | 3.3.2                    | http://www.libarchive.org/downloads                                             |  |
| libxml2            | 2.9.5                    | ftp://xmlsoft.org/libxml2                                                       |  |
| libbsd             | 0.8.3                    | http://libbsd.freedesktop.org/releases                                          |  |
| libconfig          | 1.5                      | http://www.hyperrealm.com/libconfig                                             |  |
| libcurl            | 7.56.1                   | https://curl.haxx.se/download                                                   |  |
| libestr            | 0.1.10                   | http://libestr.adiscon.com/files/download                                       |  |
| libevdev           | 1.5.6                    | http://www.freedesktop.org/software/libevdev                                    |  |
| libevent           | 2.1.8-stable             | https://github.com/libevent/libevent/releases/download/release-<br>2.1.8-stable |  |
| libfastjson        | v0.99.4                  | https://github.com/rsyslog/libfastjson/archive/v0.99.4                          |  |
| libical            | 1.0.1                    | https://github.com/libical/libical/releases/download/v1.0.1                     |  |
| libid3tag          | 0.15.1b                  | http://downloads.sourceforge.net/project/mad/libid3tag/0.15.1b                  |  |
| libimxvpuapi       | 0.10.3                   | https://github.com/Freescale/libimxvpuapi/archive/0.10.3                        |  |
| libinput           | 1.6.0                    | http://www.freedesktop.org/software/libinput                                    |  |
| mtdev              | 1.1.4                    | http://bitmath.org/code/mtdev                                                   |  |
| liblogging         | 1.0.5                    | http://download.rsyslog.com/liblogging                                          |  |
|                    |                          |                                                                                 |  |

| libmad           | 0.15.1b    | http://downloada.courceforme.net/project/me.d/libra.d/0.45.41                         |  |
|------------------|------------|---------------------------------------------------------------------------------------|--|
|                  |            | http://downloads.sourceforge.net/project/mad/libmad/0.15.1b                           |  |
| libmpeg2         | 0.5.1      | http://libmpeg2.sourceforge.net/files                                                 |  |
| libpciaccess     | 0.13.4     | http://xorg.freedesktop.org/releases/individual/lib                                   |  |
| libpthread-stubs | 0.3        | http://xcb.freedesktop.org/dist                                                       |  |
| libqrencode      | 3.4.2      | http://fukuchi.org/works/qrencode                                                     |  |
| libsha1          | 0.3        | https://github.com/dottedmag/libsha1/archive/0.3                                      |  |
| libusb           | 1.0.20     | https://github.com/libusb/libusb/releases/download/v1.0.20                            |  |
| lighttpd         | 1.4.45     | http://download.lighttpd.net/lighttpd/releases-1.4.x                                  |  |
| Im-sensors       | 3.4.0      | http://snapshot.debian.org/archive/debian/20170208T211941Z/<br>pool/main/I/Im-sensors |  |
| logrotate        | 3.11.0     | https://github.com/logrotate/logrotate/archive/3.11.0                                 |  |
| memtester        | 4.3.0      | http://pyropus.ca/software/memtester/old-versions                                     |  |
| monit            | 5.20.0     | http://mmonit.com/monit/dist                                                          |  |
| netsnmp          | 5.7.3      | http://downloads.sourceforge.net/project/net-snmp/net-snmp/<br>5.7.3                  |  |
| nodejs           | 6.11.5     | http://nodejs.org/dist/v6.11.5                                                        |  |
| ntp              | 4.2.8p10   | https://www.eecis.udel.edu/~ntp/ntp_spool/ntp4/ntp-4.2                                |  |
| php              | 7.1.7      | http://www.php.net/distributions                                                      |  |
| sqlite           | 3160200    | http://www.sqlite.org/2017                                                            |  |
| protobuf         | v2.6.1     | https://github.com/google/protobuf/archive/v2.6.1                                     |  |
| qt5base          | 5.6.3      | http://download.qt.io/official_releases/qt/5.6/5.6.3/submodules                       |  |
| qt5declarative   | 5.6.3      | http://download.qt.io/official_releases/qt/5.6/5.6.3/submodules                       |  |
| qt5xmlpatterns   | 5.6.3      | http://download.qt.io/official_releases/qt/5.6/5.6.3/submodules                       |  |
| qt5imageformats  | 5.6.3      | http://download.qt.io/official_releases/qt/5.6/5.6.3/submodules                       |  |
| qt5multimedia    | 5.6.3      | http://download.qt.io/official_releases/qt/5.6/5.6.3/submodules                       |  |
| qt5quickcontrols | 5.6.3      | http://download.qt.io/official_releases/qt/5.6/5.6.3/submodules                       |  |
| qt5svg           | 5.6.3      | http://download.qt.io/official_releases/qt/5.6/5.6.3/submodules                       |  |
| qt5websockets    | 5.6.3      | http://download.qt.io/official_releases/qt/5.6/5.6.3/submodules                       |  |
| rsyslog          | 8.22.0     | http://rsyslog.com/files/download/rsyslog                                             |  |
| tslib            | 1.5        | https://github.com/kergoth/tslib/releases/download/1.5                                |  |
| tzdata           | 2016j      | http://www.iana.org/time-zones/repository/releases                                    |  |
| wireless-regdb   | 2011.04.28 | http://kernel.org/pub/software/network/wireless-regdb                                 |  |
| wireless_tools   | 30.pre9    | http://www.hpl.hp.com/personal/Jean_Tourrilhes/Linux                                  |  |
| wpa_supplicant   | 2.6        | http://w1.fi/releases                                                                 |  |
| Microstack       | 0.0.69     | www.meshcommander.com/upnptools                                                       |  |

| PACKAGE            | VERSION  | SOURCE SITE                                                        |
|--------------------|----------|--------------------------------------------------------------------|
| splashutils        | 1.5.4.4  | http://dev.gentoo.org/~spock/projects/gensplash/archive            |
| uboot              | 2014.04  | http://git.freescale.com/git/cgit.cgi/imx/uboot-imx.git            |
| rockbox            | v3.10    | https://github.com/Rockbox/rockbox/tree/v3.10                      |
| gstreamer-imx      | 0.12.3   | https://github.com/Freescale/gstreamer-imx/releases                |
| libcap             | 2.25     | https://www.kernel.org/pub/linux/libs/security/linux-privs/libcap2 |
| mtd                | 1.5.2    | ftp://ftp.infradead.org/pub/mtd-utils                              |
| procps-ng          | 3.3.12   | http://downloads.sourceforge.net/project/procps-ng/Production      |
| strace             | 4.15     | http://downloads.sourceforge.net/project/strace/strace/4.15        |
| hidapi             | 0.5.2    | https://github.com/signal11/hidapi                                 |
| linux              | 3.1.0    | https://mirrors.edge.kernel.org/pub/linux/kernel/v3.x/             |
| sazanami-fonts     | 20040629 | http://sourceforge.jp/projects/efont/downloads/10087               |
| unfonts            | 1.0      | http://kldp.net/frs/download.php/1425                              |
| dejavu-fonts       | 2.34     | http://downloads.sourceforge.net/project/dejavu/dejavu/2.34        |
| arphic-uming-fonts | 20080216 | http://archive.ubuntu.com/ubuntu/pool/main/t/ttf-arphic-uming      |

## EN55032-CISPR32 Class B ITE (Information Technology Equipment)

This is a class B product. In a domestic environment this product may cause radio interference in which case the user may be required to take adequate measures.

If this equipment does cause interference to radio or television reception, the user may try to correct the interference by one or more of the following measures :

- Re-orientation of the receiving antenna for the radio or television.
- Relocate the equipment with respect to the receiver.
- Plug the equipment into a different outlet so that the equipment and receiver are on different branch circuits.
- Fasten cables connectors to the equipment by mounting screws.

## **Federal Communication Commission Interference Statement**

You are cautioned that changes or modifications not expressly approved by the part responsible for compliance could void the user's authority to operate the equipment.

This equipment has been tested and found to comply with the limits for a Class B digital device, pursuant to Part 15 of the FCC rules. These limits are designed to provide reasonable protection against harmful interference in a residential installation. This equipment generates, uses and can radiate radio frequency energy and, if not installed and used in accordance with the instructions, may cause harmful interference to radio communications. However, there is no guarantee that interference will not occur in a particular installation.

If this equipment does cause harmful interference to radio or television reception, which can be determined by turning the equipment off and on, the user is encouraged to try to correct the interference by one or more of the following measures:

- Reorient or relocate the receiving antenna.
- Increase the separation between the equipment and receiver.
- Connect the equipment into an outlet on a circuit different from that to which the receiver is connected.
- Consult the dealer or an experienced radio/TV technician for help.

You may also find helpful the following booklet, prepared by the FCC: "How to Identify and Resolve Radio-TV Interference Problems." This booklet is available from the U.S. Government Printing Office, Washington D.C. 20402.

Changes and Modifications not expressly approved by the manufacturer or registrant of this equipment can void your authority to operate this equipment under Federal Communications Commissions rules.

In order to maintain compliance with FCC regulations shielded cables must be used with this equipment. Operation with non-approved equipment or unshielded cables is likely to result in interference to radio & television reception.

**FCC RF Radiation Exposure Statement:** This device is capable of operating in 802.11a mode. For 802.11a devices operating in the frequency range of 5.15 - 5.25 GHz, they are restricted for indoor operations to reduce any potential harmful interference for Mobile Satellite Services (MSS) in the US. WIFI Access Points that are capable of allowing your device to operate in 802.11a mode (5.15 - 5.25 GHz band) are optimized for indoor use only. If your WIFI network is capable of operating in this mode, please restrict your WIFI use indoors to not violate federal regulations to protect Mobile Satellite Services.

- 1. This Transmitter must not be co-located or operating in conjunction with any other antenna or transmitter.
- 2. This equipment complies with RF radiation exposure limits set forth for an uncontrolled environment. This equipment should be installed and operated with a minimum distance of 20 cm between the radiator and your body.

Base Unit FCC ID: 2AAED-R9861510

Button FCC ID (model R9861500D01): 2AAED-R9861500D01

Button FCC ID (model R9861500D01C): 2AAED-R9861500D01

ClickShare Button 2AAED-R9861500D01 has been tested and meets the FCC RF exposure guidelines. The maximum SAR value reported is 0.915W/kg.

## Canada, Industry Canada (IC) Notices

This device complies with Industry Canada licence-exempt RSS standard (s). Operation is subject to the following two conditions: (1) this device may not cause interference, and (2) this device must accept any interference, including interference that may cause undesired operation of the device.

## Radio Frequency (RF) Exposure Information

The radiated output power of the Barco Wireless Device is below the Industry Canada (IC) radio frequency exposure limits. The Barco Wireless Device should be used in such a manner such that the potential for human contact during normal operation is minimized.

## Caution: Exposure to Radio Frequency Radiation.

- 1. To comply with the Canadian RF exposure compliance requirements, this device and its antenna must not be co-located or operating in conjunction with any other antenna or transmitter.
- 2. To comply with RSS 102 RF exposure compliance requirements, a separation distance of at least 20 cm must be maintained between the antenna of this device and all persons.

Base Unit IC: IC: 21559-R9861580

Button IC (model R9861500D01): 9393B-R9861500D01

Button IC (model R9861500D01C): 9393B-R9861500D01

## IC Antenna statement

Under Industry Canada regulations, this radio transmitter may only operate using an antenna of a type and maximum (or lesser) gain approved for the transmitter by Industry Canada. To reduce potential radio interference to other users, the antenna type and its gain should be so chosen that the equivalent isotropically radiated power (e.i.r.p.) is not more than that necessary for successful communication.

This radio transmitter 9393B-R9861510 has been approved by Industry Canada to operate with the antenna types listed below with the maximum permissible gain and required antenna impedance for each antenna type indicated. Antenna types not included in this list, having a gain greater than the maximum gain indicated for that type, are strictly prohibited for use with this device.

Type: PIFA

Maximum Peak Gain: 5.85 dBi

Impedance: 50

## Canada, avis d'Industry Canada (IC)

Le présent appareil est conforme aux CNR d'Industrie Canada applicables aux appareils radio exempts de licence. L'exploitation est autorisée aux deux conditions suivantes : (1) l'appareil ne doit pas produire de brouillage, et (2) l'utilisateur de l'appareil doit accepter tout brouillage radioélectrique subi, même si le brouillage est susceptible d'en compromettre le fonctionnement.

## Informations concernant l'exposition aux fréquences radio (RF)

La puissance de sortie émise par l'appareil de sans fil Barco est inférieure à la limite d'exposition aux fréquences radio d'Industry Canada (IC). Utilisez l'appareil de sans fil Barco de façon à minimiser les contacts humains lors du fonctionnement normal.

## Avertissement: L'exposition aux rayonnements fréquences radio

- 1. Pour se conformer aux exigences de conformité RF canadienne l'exposition, cet appareil et son antenne ne doivent pas être co-localisés ou fonctionnant en conjonction avec une autre antenne ou transmetteur.
- 2. Pour se conformer aux exigences de conformité CNR 102 RF exposition, une distance de séparation d'au moins 20 cm doit être maintenue entre l'antenne de cet appareil et toutes les personnes.
- IC Unité de Base: 9393B-R9861510
- IC Button (modèle R9861500D01): 9393B-R9861500D01
- IC Button (model R9861500D01C): 9393B-R9861500D01

## Déclaration d'antenne d'Industrie Canada (IC)

Conformément à la réglementation d'Industrie Canada, le présent émetteur radio peut fonctionner avec une antenne d'un type et d'un gain maximal (ou inférieur) approuvé pour l'émetteur par Industrie Canada. Dans le but de réduire les risques de brouillage radioélectrique à l'intention des autres utilisateurs, il faut choisir le type d'antenne et son gain de sorte que la puissance isotrope rayonnée équivalente (p.i.r.e.) ne dépasse pas l'intensité nécessaire à l'établissement d'une communication satisfaisante.

Le présent émetteur radio 9393B-R9861510 a été approuvé par Industrie Canada pour fonctionner avec les types d'antenne énumérés ci-dessous et ayant un gain admissible maximal et l'impédance requise pour chaque type d'antenne. Les types d'antenne non inclus dans cette liste, ou dont le gain est supérieur au gain maximal indiqué, sont strictement interdits pour l'exploitation de l'émetteur.

Type: PIFA Gain maximum: 5.85 dBi

Impédance: 50

# **Table of contents**

| 1 | Introc | duction                                | 19 |
|---|--------|----------------------------------------|----|
|   | 1.1    | Versions of the product                |    |
|   | 1.2    | About this guide                       |    |
|   | 1.3    | Symbols and fonts                      | 20 |
| 2 | Introd | duction to CS-100, CS-100 HUDDLE       |    |
|   | 2.1    | About the CS-100, CS-100 HUDDLE        |    |
|   | 2.2    | About the Base Unit                    |    |
|   | 2.3    | About the Button                       |    |
|   | 2.4    | Mobile Device Support                  | 27 |
| 3 | Gettir | ng started                             |    |
|   | 3.1    | Activating the base unit               |    |
|   | 3.2    | Basic Use, with Button                 |    |
|   | 3.3    | Basic Use, with ClickShare desktop app |    |
|   | 3.4    | User Interface                         |    |
|   | 3.5    | Capture more                           |    |
|   | 3.6    | Shared desktop: primary - extended     |    |
|   | 3.7    | Audio configuration                    |    |
|   | 3.8    | Pairing                                |    |
| 4 | Troub  | oleshooting                            |    |
|   | 4.1    | Basic Troubleshooting                  |    |
| 5 | Envir  | onmental information                   |    |
|   | 5.1    | Disposal information                   |    |
|   | 5.2    | Rohs compliance                        |    |
|   | 5.3    | Production address                     |    |
|   | 5.4    | Importers contact information          |    |
|   |        |                                        |    |

# 1

# Introduction

## Overview

- Versions of the product
- About this guide
- Symbols and fonts

## **1.1 Versions of the product**

## **Regional versions**

Depending on the location where you buy the CS-100, CS-100 HUDDLE product, the Base Unit and accessories are regionalized. By the time of release of this manual, 3 regional versions of CS-100, CS-100 HUDDLE are available:

- Europe & Japan
- North America
- China

The regional version of your CS-100, CS-100 HUDDLE cannot be changed. That means that you cannot use it in another region.

For more information on the regional variants, refer to the CS-100, CS-100 HUDDLE Installation Guide.

## **1.2 About this guide**

## This manual

| Partnumber | Description | Level |
|------------|-------------|-------|
| R5900024   | User Guide  | User  |

## Available System documentation

This guide is part of the documentation set describing the CS-100, CS-100 HUDDLE product.

| Guide              | Article number                              |
|--------------------|---------------------------------------------|
| User Guide         | R5900024                                    |
| Installation Guide | R5900022                                    |
| Safety Guide       | R5900031 (CS-100), R5900092 (CS-100 HUDDLE) |
| Service Guide      | R5900026                                    |
| Button Guide       | R5900007                                    |
| Recycling Manual   | R5900028                                    |
| API Guide          | R5900018                                    |

A printed copy of the Safety Guide is included in the CS-100, CS-100 HUDDLE box at purchase. User and installation manuals are available on Barco's website (<u>www.barco.com/clickshare</u>).

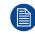

Depending on the CS-100, CS-100 HUDDLE version, some graphics might be different to the ones used in this manual. This however does not have any effect to the functionality.

The User Guide describes how to use your CS-100, CS-100 HUDDLE. It also contains a basic troubleshooting part where you can search for a solution when a problem occurs.

## 1.3 Symbols and fonts

## Symbol overview

The following icons are used in the manual :

| <u> </u> | Caution |
|----------|---------|
| 4        | Warning |

| 0 | Info, term definition. General info about the term        |
|---|-----------------------------------------------------------|
|   | Note: gives extra information about the described subject |
| T | Tip: gives extra advice about the described subject       |

## Font overview

- Buttons are indicated in bold, e.g. **OK**.
- Menu items are indicated in *italic*.
- Step related notes, tips, warnings or cautions are printed in *italic*.
- Procedure related notes, tips, warnings or cautions are printed in **bold** between 2 lines preceded by the corresponding icon.

Introduction

## Introduction to CS-100, CS-100 HUDDLE

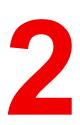

## **Overview**

- About the CS-100, CS-100 HUDDLE
- About the Base Unit
- About the Button
- Mobile Device Support

## 2.1 About the CS-100, CS-100 HUDDLE

## CS-100, CS-100 HUDDLE sets

CS-100, CS-100 HUDDLE makes connecting to the meeting room's video system a matter of clicking a Button. This CS-100, CS-100 HUDDLE only helps the presenter get the presentation on-screen in a second, but it also allows the other people in the meeting to participate more actively. The result is enhanced meeting efficiency and better decision-making.

At the moment 3 different sets are available on the market. Each set is sold in its specific region and it can only be used in that specific region.

## Components CS-100, CS-100 HUDDLE set

A standard CS-100 set consists of a Base Unit and 1 Button. A standard CS-100 HUDDLE set consists of only a Base Unit. Depending on the location where you buy the product, the software of the Base Unit is different. If needed, you can buy additional Buttons.

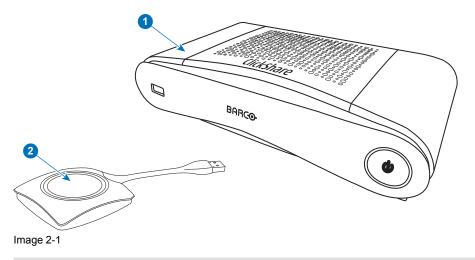

| 1 | Base unit |
|---|-----------|
| 1 | Dase unit |

2 Button (only for CS-100, optional for CS-100 HUDDLE)

## Accessories included

Depending on the country where you buy the product, the following regionalized accessories can be included in the CS-100, CS-100 HUDDLE box.

Contact your local sales representative for the correct regional variant to be used in your country.

| Products for CS-100        | Contains                                          | Accessories included                                                                                        |
|----------------------------|---------------------------------------------------|----------------------------------------------------------------------------------------------------|
| R9861510xx <sup>2</sup>    | <ul><li>R9861510</li><li>1x R9861500D01</li></ul> | <ul> <li>DC adapter with AC clips type<br/>A, C, G, I<sup>3</sup></li> <li>Printed safety manual</li> </ul> |
| R9861500D01                | 1x R9861500D01                                    |                                                                                                    |
| R9861500D01C               | 1x R9861500D01C                                   |                                                                                                    |
| Products for CS-100 HUDDLE | Contains                                          | Accessories included                                                                                        |
| R9861510Hxx <sup>2</sup>   | R9861510                                          | DC adapter with AC clips type     A, C, G, I <sup>3</sup>                                                   |

Printed safety manual

<sup>2:</sup> xx=EU, CN, NA, ZH,

<sup>3:</sup> Included AC clips can be different according to the region

## 2.2 About the Base Unit

## **Base Unit functionality**

The Base Unit receives the wireless input from the Buttons and controls the content of the meeting room display and the sound of the meeting room's audio system.

The Base Unit can be inside a cabinet in the meeting room, or put on the meeting room table or mounted on a wall. Check the Installation Guide for instructions on how to install the Base Unit.

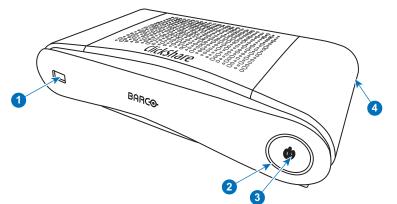

Image 2-2

- 1 USB Type-A port
- 2 Status LED ring
- 3 Standby Button
- 4 Kensington lock

## **USB** Port

The USB port is used to update the software of both the Base Unit and the Buttons.

When plugging in the Button into the Base Unit, the Button is paired to the Base Unit. The Base Unit checks whether the software and firmware of the Button is up to date. If not, the Base Unit updates the software and/ or firmware.

Use a convertor to connect a Button with an USB Type-C<sup>™</sup> connector to the Base Unit.

## **Status LED ring**

The color of the LED ring around the power button of the Base Unit gives information on the status of the system.

| LEDs behavior   | Explanation                                                                                                    |
|-----------------|----------------------------------------------------------------------------------------------------|
| static red      | <ul> <li>receiving content from the Buttons and streaming towards the display.</li> <li>pairing and software update of the Button is done. You can now unplug the Button from the Base Unit.</li> <li>during the first phase of the Base Unit boot process.</li> </ul> |
| blinking white  | <ul> <li>system is starting up (during the second phase)</li> <li>Button pairing is in progress</li> <li>software update of the Base Unit</li> </ul>                                                                                                    |
| breathing white | ECO standby mode                                                                                                    |
| static white    | <ul> <li>awake and ready (i.e. showing the welcome message on the display)</li> <li>pairing is done</li> </ul>                                                                                                    |

| LEDs behavior | Explanation       |
|---------------|-------------------|
| red blinking  | an error occurred |
| dark          | deep standby/off  |

## Standby button

The button at the front of the Base Unit has a standby function once the Base unit is powered.

- When the system is in normal operational mode, a push makes the system goes into a pre-defined standby mode.
- When the system is in standby, a push triggers the system to start up and to go into normal operational mode.

## Bluetooth

Bluetooth functionality is currently not available and Bluetooth signal is disabled.

## **2.3 About the Button**

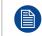

Ĭ

Optional for CS-100 HUDDLE.

## Button

A Button toggles the sharing of the individual PC or MAC screen on the meeting screen.

## **Button layout**

A Button consists of three main components.

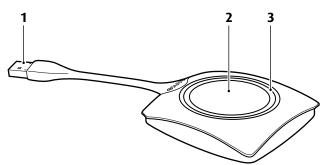

Image 2-3: Button layout

- 1 USB connector
- 2 Button
- 3 LED ring

## **USB** connector

Using the USB connector the Button can be plugged into a laptop (for sharing your screen) or the Base Unit (for pairing the Button to the Base Unit or updating its software). Button R9861500D1 has a USB Type-A connector, Button R9861500D1C has a USB Type-C<sup>™</sup> connector. Depending on the type of USB port on your laptop or on the Base Unit a convertor must be use.

## Button

Click the Button to display the content of the laptop's screen on the meeting room display. Clicking the Button during the meeting will toggle the sharing of the screen.

## LED ring

The LED ring indicates the current status of your ClickShare.

| LEDs behavior  | Explanation                                                                                                    |
|----------------|----------------------------------------------------------------------------------------------------|
| white blinking | <ul> <li>the Button is plugged in the laptop and initializing or waiting for<br/>the user to start the ClickShare application.</li> <li>pairing/software update of the Button in the Base Unit is in<br/>progress.</li> </ul> |
| static white   | <ul> <li>ClickShare is ready to start sharing your screen.</li> <li>pairing is done. You can now unplug the Button from the Base<br/>Unit.</li> </ul>                                                                         |
| static red     | <ul> <li>sharing your screen with the display.</li> <li>pairing and software update is done. You can now unplug the<br/>Button from the Base Unit.</li> </ul>                                                                 |
| red blinking   | an error occurred.                                                                                                    |
| off (no light) | <ul> <li>the Button is not or not properly inserted into the USB port.</li> <li>the Button might be defective.</li> <li>the USB port or computer might be defective.</li> </ul>                                               |

## 2.4 Mobile Device Support

## Overview

The below list of Apps are supported by ClickShare and can be installed on your mobile device from Google Play or Apple App Store.

Before you can use your mobile device with ClickShare, you have to connect the mobile device Wi-Fi with the ClickShare Base Unit Wi-Fi. Follow the instructions as given in your mobile device user guide.

App

#### Used on

ClickShare App

iOS Android Logo

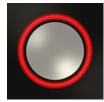

Introduction to CS-100, CS-100 HUDDLE

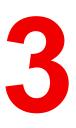

# **Getting started**

## **Overview**

- Activating the base unit
- Basic Use, with Button
- Basic Use, with ClickShare desktop app
- User Interface
- Capture more
- Shared desktop: primary extended
- Audio configuration
- Pairing

## 3.1 Activating the base unit

## About power mode

The Base Unit is powered via an external power adapter. Once connected, the Base Unit is automatically switched in standby mode. For more information about power connection, see CS-100, CS-100 HUDDLE's installation manual.

## Standby button

1. Push the button shortly.

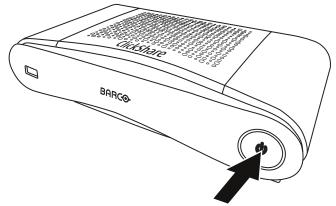

Image 3-1: Standby button

When the Base Unit was on, it goes to standby. When the Base Unit was in standby, it starts up.

## 3.2 Basic Use, with Button

## **Basic functionality**

When entering a meeting room equipped with ClickShare and if the display is not in screensaver mode, the ClickShare wallpaper is shown on the display. The content of the wallpaper depends on the setup.

Starting to use ClickShare is now very simple.

## To start using ClickShare with a Button

Take a Button and Insert the Button into a USB port of your laptop. Depending on the USB port on your laptop 1. and/or on the USB connector of the Button, a convertor must be used. This convertor is not delivered by Barco.

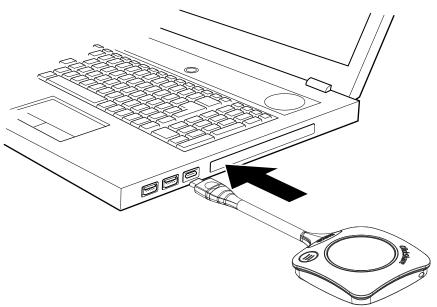

Image 3-2

The LEDs of the Button start flashing white.

On your laptop a new drive appears.

Two situations are possible now:

- A launcher is preinstalled on your laptop (downloaded from the Base Unit or Barco website, or deployed company-wide by your IT department). ClickShare is immediately available. You can continue with .
- nothing is pre-installed. Continue with go to step 2.
- 2. Browse to and double-click the ClickShare drive on your laptop.

| Organize      Share with      Burn                                                                                                    |                                            |                                                      |     |         |                  | - | 0 |
|----------------------------------------------------------------------------------------------------|--------------------------------------------|------------------------------------------------------|-----|---------|------------------|---|---|
| Favorites<br>E Desktop<br>Downloads<br>Recent Places                                                                                                    |                                            |                                                      |     |         |                  |   |   |
| Munuk     Progeneration (kuck11343)     Progeneration (kuck11343)     Other     Dropben     Dropben     Dropben     Construct     System (c)     Dropben     CickShare (fr) MacOSLapp     Luncher service     Network | ClickSamp for M<br>acOSCapp<br>actorum.inf | Volumelion.ic<br>nc<br>CickShare for W<br>indows.exe | J.Ø | version | .VolumeIcon.icns |   |   |

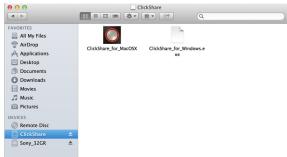

Image 3-3: Windows environment

3. Double-click the ClickShare application.

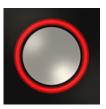

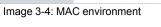

The ClickShare client software starts and its icon appears in the system tray.

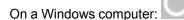

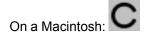

R5900024 /10 ClickShare CS-100 series 31

Getting started

When the system is ready for use, a message appears close to the systray icon.

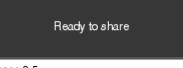

Image 3-5

The LEDs of the Button are static white.

4. To share your screen on the display, click the Button.

The LEDs of the Button become static red and your screen appears on the display. When audio is enabled on the ClickShare Base Unit, the audio of your laptop is also available on the audio output of the Base Unit and on the HDMI output, and it will be played via the meeting room audio system. The icon returns to the same state as in step 3.

In the system tray, the ClickShare icon starts rotating. On Windows computers the icon changes into

The name of the user logged on to the laptop which is sharing its content is briefly shown in the bottom left corner of the added content.

ClickShare automatically scales the content of your screen to the resolution of the meeting room display. The aspect ratio of your screen is maintained to make sure the proportions are correct.

5. To remove your content from the display, click the Button again.

The LEDs of the Button become static white.

6. When leaving the meeting room, unplug the Button from your laptop.

No trace of the ClickShare application is left on your laptop.

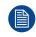

A second user will replace the first user on screen just be pressing on the button, no long press is needed.

## 3.3 Basic Use, with ClickShare desktop app

## About the ClickShare desktop app

With the ClickShare desktop app installed on your computer you can enter a meeting room and get on the screen in a few seconds.

The ClickShare desktop app connects to the meeting room screen in order to share your content. Presence detection technology is used to do so. The ClickShare desktop app uses WiFi beacons and an inaudible audio signal to detect the most nearby meeting rooms and show a list of maximum 5 most nearby meeting rooms, sorted based on signal strength on your computer. Just click on your meeting room name. This means you will never have to enter IP addresses or scroll long lists of meeting rooms before being connected to your meeting room.

The ClickShare desktop app can be used with or without a Button.

## ClickShare desktop app installation

When the ClickShare desktop app is not pre-deployed in your IT environment, you can download and install the software without administrator rights from <u>www.clickshare.app</u>.

## How to use

1. Enter a meeting room.

The ClickShare desktop app will list up to 5 most nearby meeting rooms and sort them based on the signal strength.

| ٩                            | Search                |  |  |
|------------------------------|-----------------------|--|--|
|                              | Aberdeen              |  |  |
|                              | Harvard               |  |  |
|                              | London                |  |  |
|                              | Oxford                |  |  |
| ×                            | Select meeting room 📃 |  |  |
| Image 3-6: Meeting room list |                       |  |  |

2. If the use of a passcode is enabled on the base unit, the ClickShare desktop app will prompt you to enter the passcode that is shown on the meeting room screen.

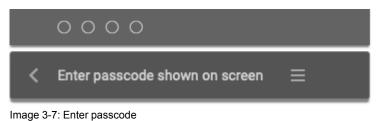

After having entered the passcode, the ClickShare desktop app will connect to the meeting room.

| <        | Preparing Harvard     | ≡ | ) |
|----------|-----------------------|---|---|
| Image 3- | 8: Prepare connection |   |   |
| Ð        | Ready to share        | Ξ | 0 |
|          |                       |   |   |

- Image 3-9: Ready to share
- 3. Click the white circle to start sharing your content.

When the sharing is started, the ClickShare desktop app will become partially invisible through an animation. A subtle red half circle remains visible on your screen.

Hover over the half circle to either pause your sharing session and freeze the content on the screen while you work on your computer (invisible for people in the meeting room), or click on the red circle to stop sharing.

4. Stop sharing by hovering over circle and clicking on the full red circle.

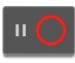

Image 3-10

5. Disconnect from the meeting room by clicking the "leave room" icon

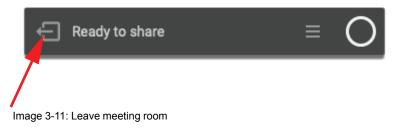

or

when you walk away from the meeting room the app will show a message indicating you probably left the meeting room and you are still connected to the screen.

## 3.4 User Interface

## **User Interface functionality**

After launching the client, the ClickShare icon appears in the system tray.

## **ClickShare context menu**

The content of the context menu is related to the operating system.

1. Right-click the ClickShare icon in the system tray.

The context menu appears.

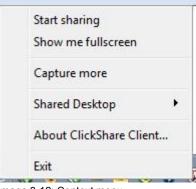

Image 3-12: Context menu

2. From the list, click the action you want to perform.

| Click                                                            | То                                                                                                   | Result                                                                       |
|------------------------------------------------------------------|----------------------------------------------------------------------------------------------------|------------------------------------------------------------------------------|
| Start sharing                                                    | to show your screen on the display.                                                                  | The LEDs of your Button become red.                                          |
| Show me fullscreen                                               | to bring the content of your screen on the display full screen.                                      | The screens of other users that were shown on the display disappear.         |
| Capture mode                                                     | to choose to capture video with<br>more (slower performance) or less<br>detail (faster performance). | Tune video performance and quality                                           |
| Shared desktop (only for<br>Windows7, Windows8 and<br>Windows10) | to select primary or extended desktop                                                                | Depending on the selection the primary or the extended display is displayed. |

| Click                   | То                                           | Result                                                                                                    |
|-------------------------|----------------------------------------------|----------------------------------------------------------------------------------------------------|
| About ClickShare Client | to find out the ClickShare software version. | Here you can find more<br>information on the ClickShare<br>software version.                               |
| Exit                    | to close ClickShare.                         | The ClickShare icon disappears<br>from the system tray and the LEDs<br>of the Button start blinking white. |

## 3.5 Capture more

Only for Windows XP, Windows Vista and Windows 7 & 8.

## About capture more

ClickShare is optimized for optimum video performance. Upon starting the client software it will disable Win7 Aero Glass to maximize video performance. Upon quitting the ClickShare applications your Aero Glass settings will be restored.

Transparent alpha layers are by default not captured. Therefore some windows may not be shown or may appear different on screen. For example content of video players using overlays will not be shown.

With "Capture More" selected, Win7 Aero Glass settings will be restored and capturing of alpha layers is enabled. In this mode, video throughput may decrease a bit and more details will be captured.

Default setting: Checked, capture more is enabled.

## How to change

1. Right click on the ClickShare icon in the system tray (1).

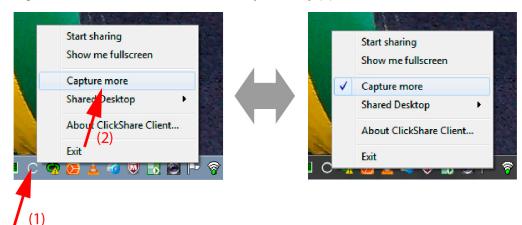

Image 3-13: Change capture mode

A context menu opens.

2. Click Capture More to toggle.

Checked: capture with more details but may have a lower performance. Not checked: capture will be faster but may lose some of the details

## 3.6 Shared desktop: primary - extended

## About shared desktop

Depending on your selection, your primary screen or your extended screen will be captured and displayed via ClickShare. That extended screen can be a physical screen or a virtual screen.

With extended desktop you can take advantage of both your laptop screen and the central meeting room display. Presentation notes or other material on primary screen will not be displayed to everyone.

PC with virtual extended screen:

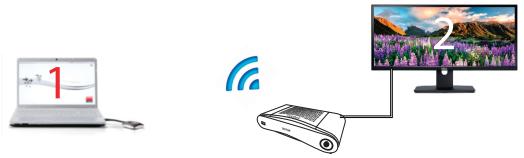

Image 3-14

Primary screen displayed on the PC, extended screen displayed on the meeting room display.

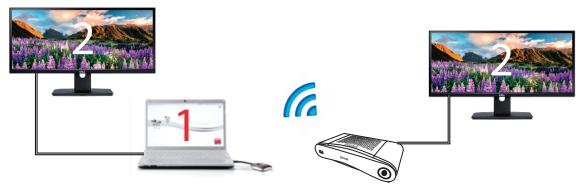

Image 3-15

PC with one extended screen connected. That extended screen will be captured and displayed on the meeting room display.

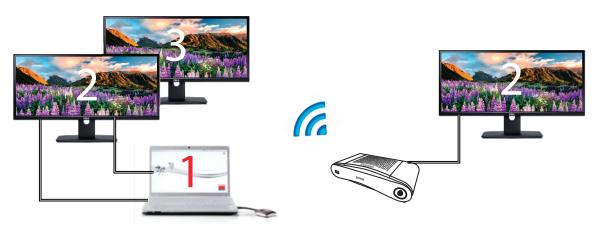

Image 3-16

PC with two extended screens connected. The first extended screen, screen 2 will always be captured and displayed on the meeting room display.

Ē

To know if your system supports the extended desk top feature, press *Window key* + *P*. It should bring up the following pop-up on screen:

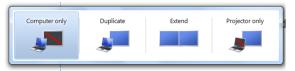

Image 3-17

## How to select

1. Right click on the ClickShare icon in the system tray (1).

|         | Start sharing<br>Show me fullscreen | Visibly yours  |                    |
|---------|-------------------------------------|----------------|--------------------|
|         | Capture Mode                        |                |                    |
|         | Shared Desktop                      | ✓ Primary      |                    |
|         | About ClickShare Client             | Extended (3)   | ·                  |
| N 🖘 🤋 🖉 | Exit (2)                            | ., 💡 🛱 💻 🍡 📣 🌜 | 16:15<br>2/07/2013 |
| (1)     |                                     |                |                    |

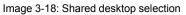

A context menu opens.

More that one extended desktop can be shown, e.g. extended desktop (center) and extended desktop (right).

- 2. Select Shared Desktop (2).
- **3**. Select the desired setting (3).

Primary : the primary PC screen is displayed on the meeting room display.

Extended always the secondary screen is displayed on the meeting room display.

#### Known issue

 Virtual Extended Desktop requires the ClickShare Extension Pack to be installed on Windows 8 and Windows 10 systems.

## **3.7 Audio configuration**

## Audio configuration

The connected user must control his own audio signal using the audio configuration of his computer. If he does not want to broadcast his audio signal, he has to mute audio on his computer.

For some operating system, it is necessary to set ClickShare as your default output device. Once you unplug the Button, the default setting is switched back to the previous setting.

## Set ClickShare as default in Windows

1. Right click on the speaker icon in the system tray (1).

#### Getting started

| Open Volume Mixer       |                                                                            |
|-------------------------|----------------------------------------------------------------------------|
| Playback devices        | <b>•</b>                                                                   |
| Recording devices       |                                                                            |
| Sounds                  | 🛞 Sound                                                                    |
| 2 plume control options | Playback Recording Sounds Communications                                   |
|                         | Select a playback device below to modify its settings:                     |
| $\Gamma_{(1)}$          | AMD DP Output<br>AMD High Definition Audio Device<br>Ready                 |
|                         | Speakers<br>ClickShare<br>Ready                                            |
|                         | Speakers / Headphones<br>IDT High Definition Audio CODEC<br>Befault Device |
|                         | Communications Headphones<br>IDT High Definition Audio CODEC<br>Ready      |
|                         |                                                                            |
|                         | <u>C</u> onfigure <u>S</u> et Default ▼ Properties                         |
|                         | OK Cancel Apply                                                            |

Image 3-19: Speakers ClickShare, default (example Windows 7)

- Click Playback devices (2).
   The Sound window opens on the Playback tab.
- 3. Select Speakers ClickShare (3) and click Set default (4).
- 4. Click **Apply** or **OK** to activate the new setting.

## Set ClickShare as default on MAC

1. Click on the Apple logo on the menu bar (1) and select System Preferences....(2).

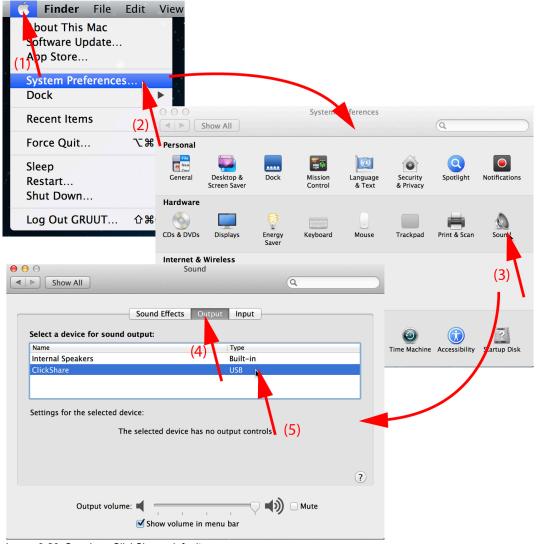

Image 3-20: Speakers ClickShare, default

2. Click on the Speaker icon (3).

The Sound window opens.

3. Select the Output tab (4) and activate ClickShare (5).

Short way to select ClickShare as audio device: Click with the mouse on the Speaker symbol in the menu bar while holding ALT. ClickShare will be visible as an option.

## 3.8 Pairing

Ē

#### Pairing of the Buttons with the Base Unit

To be able to use a Button it should be assigned to the Base Unit you are using. This process is called pairing. By default, the Button(s) delivered with the Base Unit are already paired to that specific Base Unit.

In case you buy additional Buttons or when a Button should be assigned to another Base Unit, the Button needs to be paired (again). The Button software update runs in the background and will not impact users while using the system. When downgrading or updating to an older version of the Base Unit software the Buttons need to paired manually to update their software and that only in case the Button update over Wi-Fi is disabled.

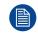

A Button can only be paired to one Base Unit at a time. The Button will always make connection to the Base Unit it was last paired to.

Pairing a Button can be done in two ways:

- by plugging the Button to the Base Unit.
- by using the Button Manager application running on your laptop.

## To pair a Button to the Base unit by plugging in

1. Insert the Button in one of the USB port available on the Base Unit you are using (image is only given as example, all USB connectors can be used).

Note: For some ports or Buttons, it can be necessary to use a convertor.

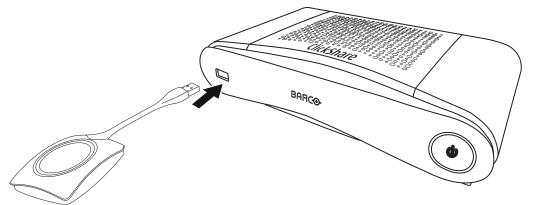

Image 3-21: Pair button

Both the LEDs of the Button and the LEDs of the Base Unit are blinking white. This means pairing is in progress.

The Base Unit automatically checks whether the software of the Button is up to date. If not, the Base Unit updates the Button software. This may take more time.

During the pairing and update process, a small status bar is display.

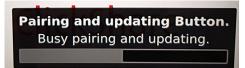

Image 3-22: Pairing message

The result of the pairing process can be as follows:

- When the LEDs become static white, the Button is paired to the Base Unit, but no software update was needed. You can unplug the Button from the Base Unit.
- When the LEDs become static red, the Button is paired to the Base Unit and the software update has finished. You can unplug the Button from the Base Unit.

```
Finished pairing and updating Button.
Finished pairing and updating.
```

```
Image 3-23: Pairing finished
```

2. Unplug the Button from the Base Unit. The Button is now ready for use.

## To pair a Button to the Base Unit using the Button Manager

Via the Button Manager client application running on your laptop, up to 4 Buttons can be paired simultaneously to a Base Unit without plugging the Buttons to the Base Unit. The Buttons are plugged in to your laptop. For more information about the Button Manager, consult the Button Manager's user guide which can be downloaded from Barco's website.

Getting started

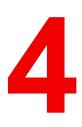

## Troubleshooting

## 4.1 Basic Troubleshooting

## **Problem solving**

In this chapter some problems that might occur while using CS-100, CS-100 HUDDLE are listed. For each problem possible causes are given and a solution is proposed. If you cannot solve the problem yourself, please contact your local IT administrator.

| Problem                                                                                  | Cause                                                                                           | Solution                                                                                                    |  |  |
|------------------------------------------------------------------------------------------|-------------------------------------------------------------------------------------------------|----------------------------------------------------------------------------------------------------|--|--|
| Your screen is not shown on the display when pressing the Button.                        | You are the second person that wants to share the content to the display.                       | The first user has to push his<br>button to remove his content so<br>that a second user can share his<br>content. or<br>As second user, click the Button to                                       |  |  |
|                                                                                          |                                                                                                 | use the Show me function of ClickShare.                                                                                                    |  |  |
|                                                                                          | The ClickShare client software is not running.                                                  | Go to the ClickShare drive and run the software.                                                                                                    |  |  |
| Your screen is shown, but your audio is not playing on the meeting                       | Your audio signal on your PC is muted                                                           | Right click on the speaker icon and switch off the mute.                                                                                                    |  |  |
| room audio system                                                                        | Audio system of the meeting room is not switched on                                             | Switch on the audio system of the meeting room.                                                                                                    |  |  |
|                                                                                          | When using separate audio, audio cable is not connected                                         | Check audio connection between<br>the Base Unit (audio out, green<br>connector) and the audio system<br>of the meeting room.                                                                      |  |  |
|                                                                                          | Default speaker is not correctly set .                                                          | With a Button inserted, set<br>ClickShare speaker as your<br>default speaker.                                                                                                    |  |  |
|                                                                                          | Buttons are not re-paired after<br>changing the audio setting on the<br>web interface           | Re-pair the buttons.                                                                                                    |  |  |
|                                                                                          | Your audio settings may be wrong                                                                | You or an administator should change the corresponding setting via the web interface.                                                                                                    |  |  |
| Your content is removed from the display and the LEDs of your Button are blinking white. | Connection to the Base Unit has been lost.                                                      | ClickShare tries to restore the<br>connection automatically. If this<br>fails, the LEDs of the Button start<br>blinking red. You should unplug<br>the Button from your laptop and<br>start a new. |  |  |
| Nothing is shown on the display at                                                       | The display is switched off.                                                                    | Switch on the display.                                                                                                    |  |  |
| all.                                                                                     | Wrong input is selected.                                                                        | Select the correct input.                                                                                                    |  |  |
|                                                                                          | The display cable is not connected (correctly).                                                 | (Re)insert the display cable to the display and the Base Unit.                                                                                                    |  |  |
|                                                                                          | The display does not recognize or<br>is not able to display the Base Unit<br>output resolution. | You or an administrator should change the corresponding setting via the web interface.                                                                                                    |  |  |
|                                                                                          | The Base Unit is in standby mode.                                                               | Briefly push the standby button on<br>the Base Unit or plug in a Button<br>and run the ClickShare client<br>software.                                                                             |  |  |

| Problem                                                | <b>Cause</b><br>The Base Unit is powered off.                                          | Solution<br>Check if power adapter is<br>connected to the Base unit and to<br>the wall outlet.                                          |  |  |
|--------------------------------------------------------|----------------------------------------------------------------------------------------|----------------------------------------------------------------------------------------------------|--|--|
|                                                        | The Button's software is not<br>compatible with that of the Base<br>unit               | Re-pair and update the software of the Button by inserting it in the front USB port of Base Unit.                                       |  |  |
|                                                        | Wallpaper is disabled                                                                  | If you connect a Button and start sharing, the content will be shown.                                                                   |  |  |
| After inserting the Button into your                   | No automatic refresh of drives.                                                        | Refresh the view on your laptop.                                                                                                    |  |  |
| laptop, you cannot find the<br>ClickShare drive.       | Bad connection at USB port on laptop.                                                  | <ul><li>Reconnect to the USB port.</li><li>Try another USB port.</li><li>Reboot your laptop.</li></ul>                                  |  |  |
|                                                        | Windows tries to assign the<br>ClickShare drive to an already<br>reserved drive letter | Use Microsoft Windows Disk<br>Management to assign it to a free<br>drive letter.                                                        |  |  |
|                                                        | IT policy to not mount USB drives                                                      | Contact you IT responsible.                                                                                                    |  |  |
| Some programs of Windows are not shown on the display. | Use of overlays, 3D or hardware acceleration in the GPU.                               | <ul> <li>Disable overlays or hardware acceleration in the GPU.</li> <li>Disable AeroGlass in Windows 7</li> <li>Capture mode</li> </ul> |  |  |

## Barco knowledge base and YouTube videos

Go to the product page on Barco's website and select in the right column **Support**. You will get access to Barco's *Knowledge base* and *Latest tutorial videos*. For more YouTube videos, consult <u>https://www.youtube.com/user/barcoTV</u> and select ClickShare.

Troubleshooting

# Environmental information

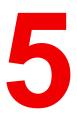

## **5.1 Disposal information**

## **Disposal Information**

Waste Electrical and Electronic Equipment

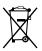

This symbol on the product indicates that, under the European Directive 2012/19/EU governing waste from electrical and electronic equipment, this product must not be disposed of with other municipal waste. Please dispose of your waste equipment by handing it over to a designated collection point for the recycling of waste electrical and electronic equipment. To prevent possible harm to the environment or human health from uncontrolled waste disposal, please separate these items from other types of waste and recycle them responsibly to promote the sustainable reuse of material resources.

For more information about recycling of this product, please contact your local city office or your municipal waste disposal service.

For details, please visit the Barco website at: http://www.barco.com/AboutBarco/weee

## Disposal of batteries in the product

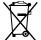

This product contains batteries covered by the Directive 2006/66/EC which must be collected and disposed of separately from municipal waste.

If the battery contains more than the specified values of lead (Pb), mercury (Hg) or cadmium (Cd), these chemical symbols will appear below the crossed-out wheeled bin symbol.

By participating in separate collection of batteries, you will help to ensure proper disposal and to prevent potential negative effects on the environment and human health.

## **5.2 Rohs compliance**

## **Turkey RoHS compliance**

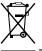

Türkiye Cumhuriyeti: AEEE Yönetmeliğine Uygundur.

[Republic of Turkey: In conformity with the WEEE Regulation]

## 中国大陆 RoHS – Chinese Mainland RoHS

根据中国大陆《电器电子产品有害物质限制使用管理办法》(也称为中国大陆RoHS),以下部分列出了 Barco产品中可能包含的有毒和/或有害物质的名称和含量。中国大陆RoHS指令包含在中国信息产业部MCV标 准:"电子信息产品中有毒物质的限量要求"中。

According to the "Management Methods for the Restriction of the Use of Hazardous Substances in Electrical and Electronic Products" (Also called RoHS of Chinese Mainland), the table below lists the names and contents of toxic and/or hazardous substances that Barco's product may contain. The RoHS of Chinese Mainland is included in the MCV standard of the Ministry of Information Industry of China, in the section "Limit Requirements of toxic substances in Electronic Information Products".

#### 零件项目(名称) 有毒有害物质或元素

Component Name Hazardous Substances or Elements

|        | 铅    | 汞    | 镉    | 六价铬    | 多溴联苯  | 多溴二苯醚  |
|--------|------|------|------|--------|-------|--------|
|        | (Pb) | (Hg) | (Cd) | (Cr6+) | (PBB) | (PBDE) |
| 印制电路配件 | х    | 0    | Х    | 0      | 0     | 0      |

| Printed Circuit<br>Assemblies |   |   |   |   |   |   |
|-------------------------------|---|---|---|---|---|---|
| 电(线)缆                         | Х | 0 | Х | 0 | 0 | 0 |
| Cables<br>底架                  | x | 0 | x | 0 | 0 | 0 |
| Chassis<br>电源供应器              | x | 0 | x | 0 | 0 | 0 |
| Power Supply Unit<br>文件说明书    | 0 | 0 | 0 | 0 | 0 | 0 |
|                               |   |   |   |   |   |   |

Paper Manuals

本表格依据SJ/T 11364的规定编制

This table is prepared in accordance with the provisions of SJ/T 11364.

O: 表示该有毒有害物质在该部件所有均质材料中的含量均在 GB/T 26572 标准规定的限量要求以下.

O: Indicates that this toxic or hazardous substance contained in all of the homogeneous materials for this part is below the limit requirement in GB/T 26572.

X: 表示该有毒有害物质至少在该部件的某一均质材料中的含量超出 GB/T 26572 标准规定的限量要求.

X: Indicates that this toxic or hazardous substance contained in at least one of the homogeneous materials used for this part is above the limit requirement in GB/T 26572.

在中国大陆销售的相应电子信息产品(EIP)都必须遵照中国大陆《电子电气产品有害物质限制使用标识要 求》标准贴上环保使用期限(EFUP)标签。Barco产品所采用的EFUP标签(请参阅实例,徽标内部的编号使 用于指定产品)基于中国大陆的《电子信息产品环保使用期限通则》标准。

All Electronic Information Products (EIP) that are sold within Chinese Mainland must comply with the "Marking for the restriction of the use of hazardous substances in electrical and electronic product" of Chinese Mainland, marked with the Environmental Friendly Use Period (EFUP) logo. The number inside the EFUP logo that Barco uses (please refer to the photo) is based on the "General guidelines of environment-friendly use period of electronic information products" of Chinese Mainland.

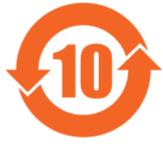

Image 5-1

## 限用物質含有情況標示聲明書 (Declaration of the Presence Condition of the Restricted Substances Marking) — Taiwan RoHS compliance

設備名稱: 影音共享控制中心, 型號(型式): CS-100 Equipment name: wireless presentation system, Type designation: CS-100

|                                   | 限用物質及其化學符號<br>Restricted substances and its chemical symbols |                      |                      |                                         |                                                        |                                                              |
|-----------------------------------|--------------------------------------------------------------|----------------------|----------------------|-----------------------------------------|--------------------------------------------------------|--------------------------------------------------------------|
| 單元<br>Unit                        | 鉛<br>Lead<br>(Pb)                                            | 汞<br>Mercury<br>(Hg) | 鎘<br>Cadmium<br>(Cd) | 六價鉻<br>Hexavalent<br>chromium<br>(Cr6+) | 多溴聯苯<br>Poly-<br>brominat-<br>ed<br>biphenyld<br>(PBB) | 多溴二苯醚<br>Poly-<br>brominated<br>diphenyl<br>ethers<br>(PBDE) |
| 電路板<br>Printed Circuit Assemblies |                                                              | 0                    |                      | 0                                       | 0                                                      | 0                                                            |

| 電(線)纜<br>Cables            | — | 0 | _ | 0 | 0 | 0 |
|----------------------------|---|---|---|---|---|---|
| 機箱<br>Chassis              | — | 0 | — | 0 | Ο | 0 |
| 電源供應器<br>Power Supply Unit | _ | 0 | 0 | 0 | 0 | Ο |

Note 1 : "Exceeding 0.1 wt %" and "exceeding 0.01 wt %" indicate that the percentage content of the restricted substance exceeds the reference percentage value of presence condition.

備考2. "〇"係指該項限用物質之百分比含量未超出百分比含量基準值。

Note 2 : "O" indicates that the percentage content of the restricted substance does not exceed the percentage of reference value of presence.

備考3. "—"係指該項限用物質為排除項目。

Note 3 : The "—" indicates that the restricted substance corresponds to the exemption.

## 5.3 Production address

## Factory

Barco N.V.

12F, Citychamp Building, No. 12, Tai Yang Gong Zhong Lu, Chaoyang District, Beijing, P.R.C

## Made in information

The made in country is indicated on the product ID label on the product itself.

## Production date

The month and year of production is indicated on the product ID label on the product itself.

## 5.4 Importers contact information

## Contact

To find your local importer, contact Barco directly or one of Barco's regional offices via the contact information given on Barco's web site, www.barco.com.

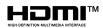

R5900024 /10 | 2019-09-10